# **Milestone Systems**

**Bewijsmateriaal zoeken en exporteren in XProtect® Smart Client 2020 R2**

Snelgids

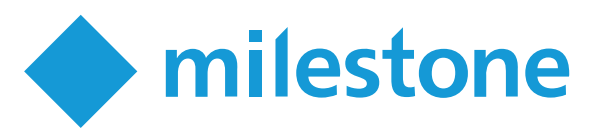

## **Inleiding**

Nadat een incident is opgetreden, kunt u de videobeelden onderzoeken om te bepalen wat er precies is gebeurd, en wanneer het is gebeurd. Het zoeken naar een precies moment in uren aan opgenomen beeldmateriaal kan tijdrovend zijn. Met de hulpmiddelen voor zoeken en onderzoeken in XProtect Smart Client kunt u het proces echter versnellen, zodat u de relevante videobeelden snel en nauwkeurig kunt vinden en exporteren.

Dit document beschrijft hoe u opgenomen beelden kunt onderzoeken en doorzoeken om een incident te vinden, en hoe u de opgenomen beelden kunt exporteren.

## **Voordat u begint**

XProtect Smart Client heeft twee modi:

- Vereenvoudigde modus.
- <sup>l</sup> Geavanceerde modus.

De taken die in deze snelgids worden beschreven, kunt u alleen uitvoeren in de geavanceerde modus. Klik op **Schakelen naar vereenvoudigde of geavanceerde modus** om van modus te wisselen.

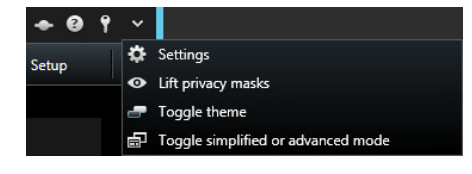

## **Opnamen onderzoeken**

Als u weet welke camera's het incident hebben opgenomen, kunt u rechtstreeks naar het tabblad **Afspelen** gaan om uit te vinden wat er is gebeurd en wanneer.

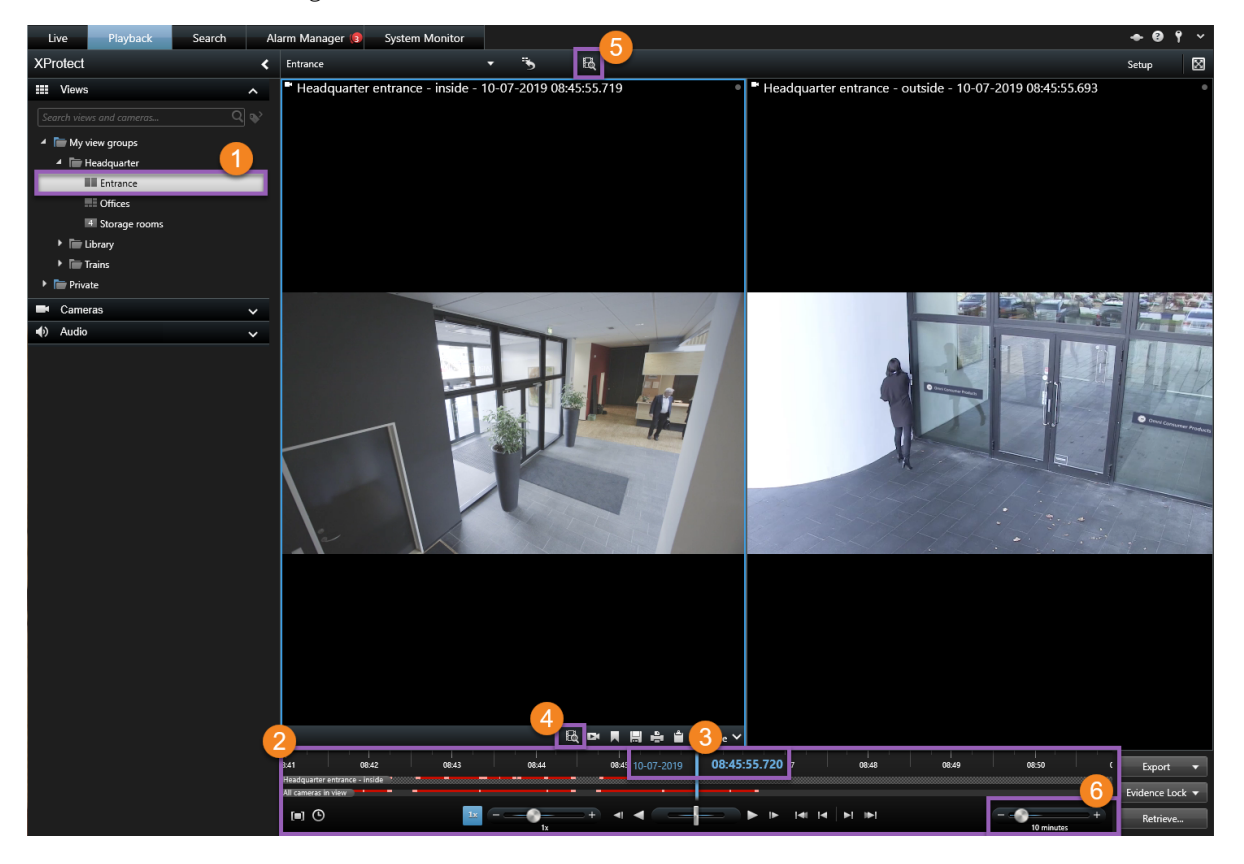

U kunt als volgt opnamen onderzoeken:

- 1. Open de weergave die de betreffende camera's bevat  $\bullet$ .
- 2. Gebruik een van deze hulpmiddelen:
	- Een tijdlijn die u kunt slepen om door de video-opnamen te bladeren  $\bullet$ .
	- **Een ga-naar-functie waar u een specifiek tijdstip kunt invoeren**  $\bullet$ **.**
	- **E** Een zoekfunctie die het venster Zoeken opent vanuit een specifieke camera  $\bullet$  of vanuit alle camera's in de weergave  $\bullet$ .
- 3. Als u weergegeven tijdsperiode wilt aanpassen, sleept u de schuifregelaar voor de periode naar links of rechts  $\bullet$ . Het bereik kan van vijf minuten tot vier weken lopen.

### **Tijdlijn**

In de tijdlijn wordt van alle camera's in de huidige weergave een overzicht weergegeven van perioden met opnamen. In het tijdlijngedeelte worden twee tijdlijnen weergegeven:

- De bovenste tijdlijn toont de opnameperioden van de geselecteerde camera.
- De onderste tijdlijn is voor alle camera's in de weergave, inclusief de geselecteerde camera.

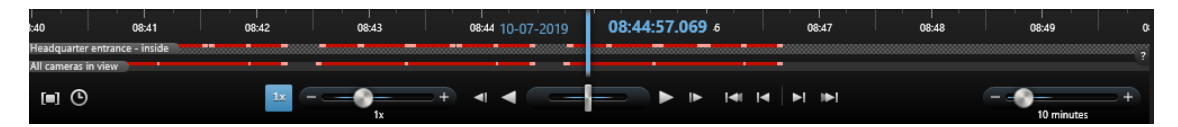

### **Kleuren in de tijdlijn**

- Lichtrood geeft opnamen aan
- Rood geeft beweging aan
- Lichtgroen geeft inkomende audio aan
- Groen geeft uitgaande audio aan

## **Zoeken**

In het tabblad **Zoeken** kunt u geavanceerde zoekopdrachten uitvoeren over meerdere camera's om een incident te vinden en te onderzoeken. Dit is bijvoorbeeld handig in de volgende gevallen:

- Uw systeem bevat veel camera's en u weet niet zeker welke camera's het incident hebben opgenomen.
- U wilt alle beeldenreeksen binnen een bepaalde tijdsperiode vinden, bijvoorbeeld als de camera's slechts af en toe opnemen.
- <sup>l</sup> U wilt alle beeldenreeksen met beweging vinden, bijvoorbeeld om vast te stellen wanneer een bepaald pakket van een plank is verwijderd.
- U wilt gemarkeerde incidenten onderzoeken of opnieuw bekijken.
- <sup>l</sup> U wilt beeldenreeksen vinden die aan alarmen zijn gekoppeld, bijvoorbeeld alarmen met een bepaalde status die aan een specifieke gebruiker zijn toegewezen.
- U wilt beeldenreeksen vinden die aan gebeurtenissen zijn gekoppeld, bijvoorbeeld gebeurtenissen die van een bepaalde bron of server afkomstig zijn.
- U wilt beeldenreeksen met personen vinden, bijvoorbeeld personen van een bepaalde leeftijd of lengte.
- U wilt beeldenreeksen met voertuigen vinden, bijvoorbeeld een vrachtwagen met een specifiek kenteken. Zoeken naar voertuigen is ook beschikbaar als XProtect® LPR op uw systeem is geïnstalleerd.
- U wilt beeldenreeksen vinden die op een bepaalde locatie zijn opgenomen.

### **Een zoekopdracht uitvoeren**

De zoekwerkruimte is beschikbaar in het tabblad **Zoeken**. Volg deze stappen om een zoekopdracht te configureren en uit te voeren:

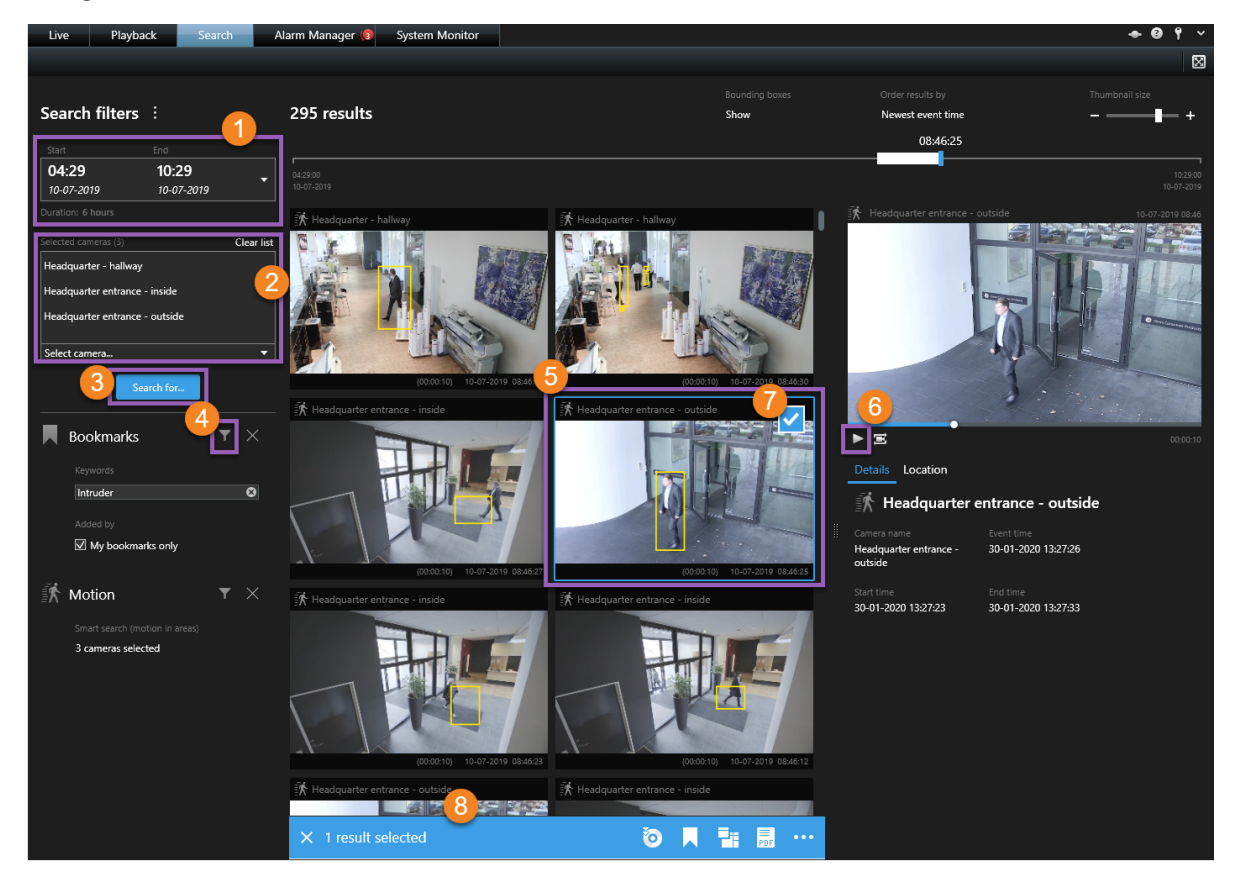

- 1. Selecteer een tijdsinterval of definieer uw eigen **aangepaste interval** .
- 2. Voeg de camera's toe met de zoekfunctie of door de camera's in de boomstructuur te selecteren  $\bullet$ .

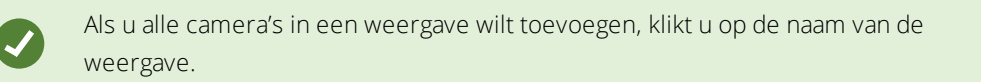

- 3. Selecteer de zoekcategorieën 8
- 4. Pas filters toe om zoekresultaten te verfijnen  $\bullet$ .
- 5. Als u videobeelden van een zoekresultaat wilt bekijken, selecteert u het zoekresultaat  $\bullet$  en klikt u op **Vooruit afspelen** in het voorbeeldgebied . Dubbelklik op het zoekresultaat om het in een volledig scherm te bekijken.

6. Als u acties wilt uitvoeren op het zoekresultaat, zoals de videobeelden exporteren of markeren, houdt u de muisaanwijzer boven het zoekresultaat en schakelt u het blauwe selectievakje in  $\bullet$ . De blauwe actiebalk wordt weergegeven 8.

### **Begrenzingsvakken**

Met de gele begrenzingsvakken kunt u objecten of beweging vaststellen. U kunt ze inschakelen door **Weergeven** of **Verbergen** te selecteren in de lijst **Begrenzingsvakken**.

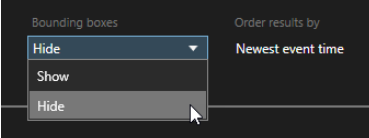

## **Voorbeeld: zoeken naar beweging**

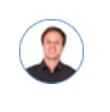

*"Ik werk als bedrijfsleider in een cosmeticawinkel. Ik wil bewijzen dat een artikel is gestolen en vaststellen wie het heeft gedaan."*

In dit voorbeeld zoeken we uitsluitend naar beweging in het gebied waar het artikel is gestolen. Het incident vond plaats op 16 juli tussen 11.40 uur en 12.00 uur.

1. Wanneer u het tijdsinterval instelt  $\bullet$ , selecteert u **Aangepast interval**. De datum- en tijdkiezer wordt weergegeven.

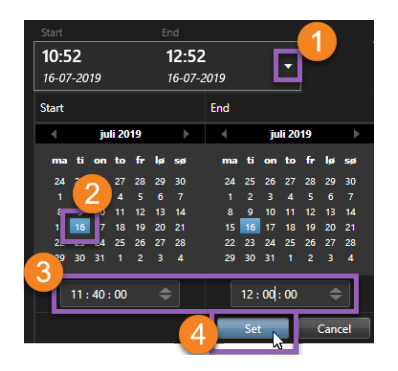

- 2. Selecteer de datum <sup>2</sup>, voer de begin- en eindtijd in <sup>3</sup> en klik op **Instellen** .
- 3. Open de lijst met camera's en selecteer de camera die de plank in beeld heeft waarvan het artikel is gestolen  $\bullet$

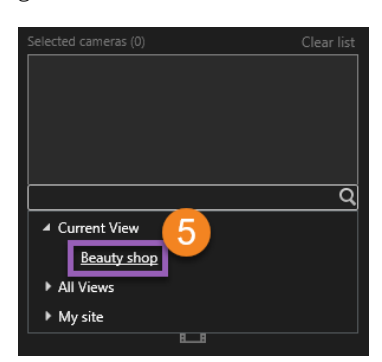

4. Klik op **Zoeken naar** en selecteer **Beweging** .

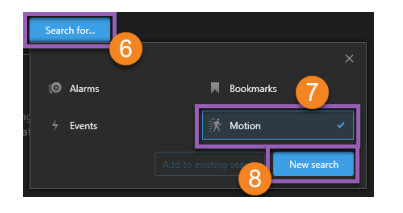

5. Klik op **Nieuwe zoekopdracht<sup>8</sup>**. Op dit moment levert de zoekopdracht één resultaat op <sup>9</sup>.

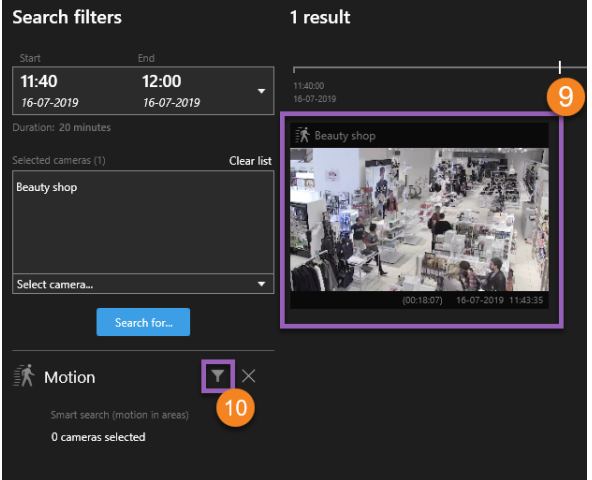

6. Geef aan waar naar beweging moet worden gezocht $\bullet$ .

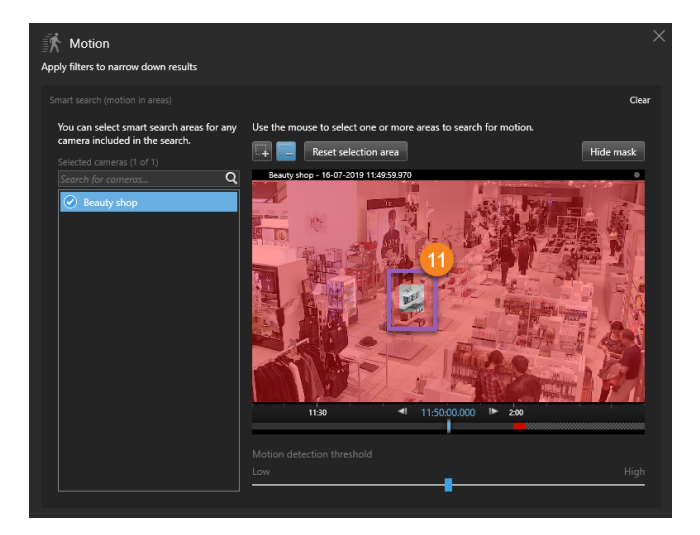

7. Klik in het weergegeven venster en sleep om het masker te verwijderen van het gebied waar het gestolen artikel zich bevond  $\blacksquare$ . Aanvullende zoekresultaten worden weergegeven. Klik ergens buiten het venster om het te sluiten.

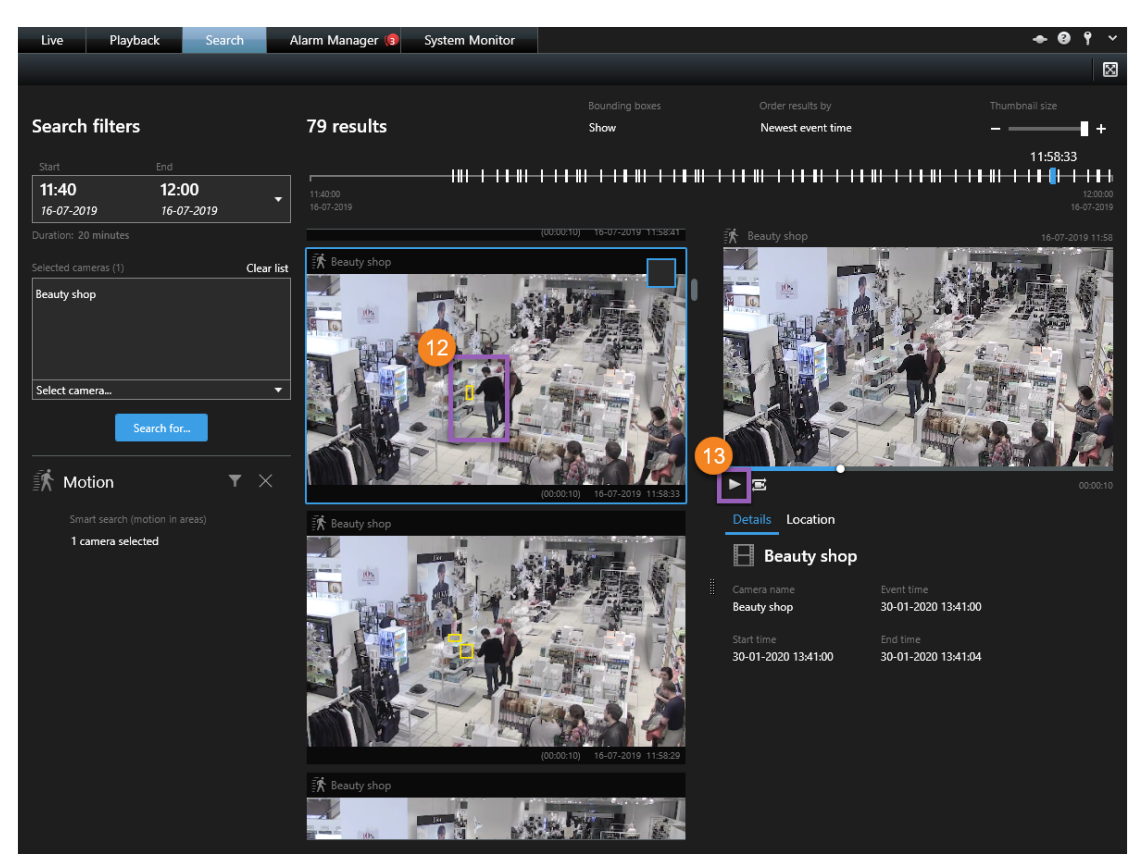

- 8. Met de gele begrenzingsvakken in de miniaturen kunt u vaststellen welke zoekresultaten als bewijs kunnen  $d$ ienen $\mathbf \Phi$
- 9. Als u videobeelden wilt bekijken, selecteert u het zoekresultaat en klikt u op **Vooruit afspelen<sup>1</sup>**, of dubbelklik op het zoekresultaat om het in een volledig scherm te bekijken.
- 10. Raadpleeg [Videobeelden](#page-11-0) exporteren op pagina 12 voor meer informatie over het exporteren van de videobeelden.

## <span id="page-11-0"></span>**Videobeelden exporteren**

Nadat u het bewijsmateriaal hebt gevonden, kunt u de beelden exporteren. In de eerste afbeelding ziet u hoe u beelden exporteert in het tabblad **Afspelen**. In de tweede afbeelding ziet u hoe u exporteert in het tabblad **Zoeken**.

#### **Export starten in het tabblad Afspelen**

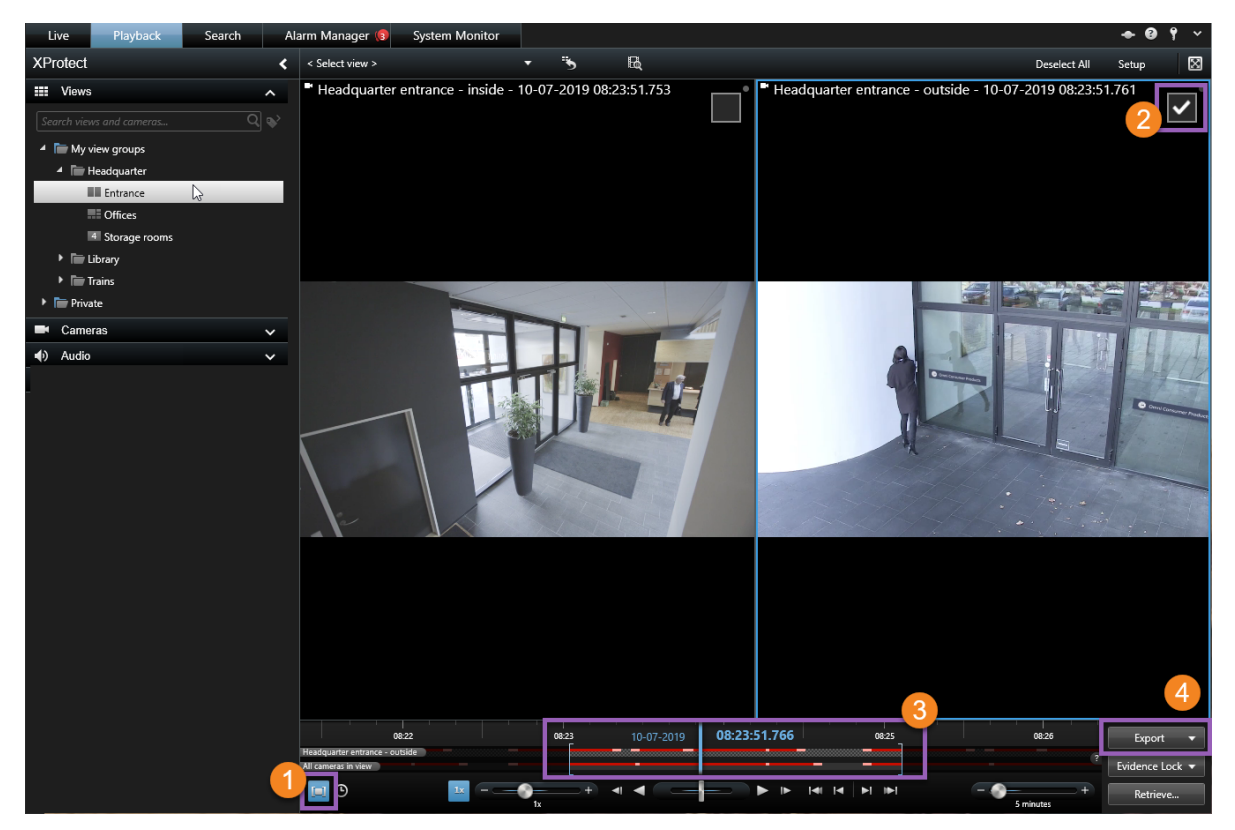

- 1. Klik om de tijdselectiemodus in te schakelen  $\bullet$ .
- 2. Selecteer de camera's die u in de export wilt opnemen  $\bullet$ .
- 3. Sleep de vierkante haken om een begin- en eindtijd voor de export te selecteren  $\bullet$ .
- 4. Klik op **Exporteren** > **Exporteren** om het venster Exporteren te openen  $\bullet$ .

#### **Export starten in het tabblad Zoeken**

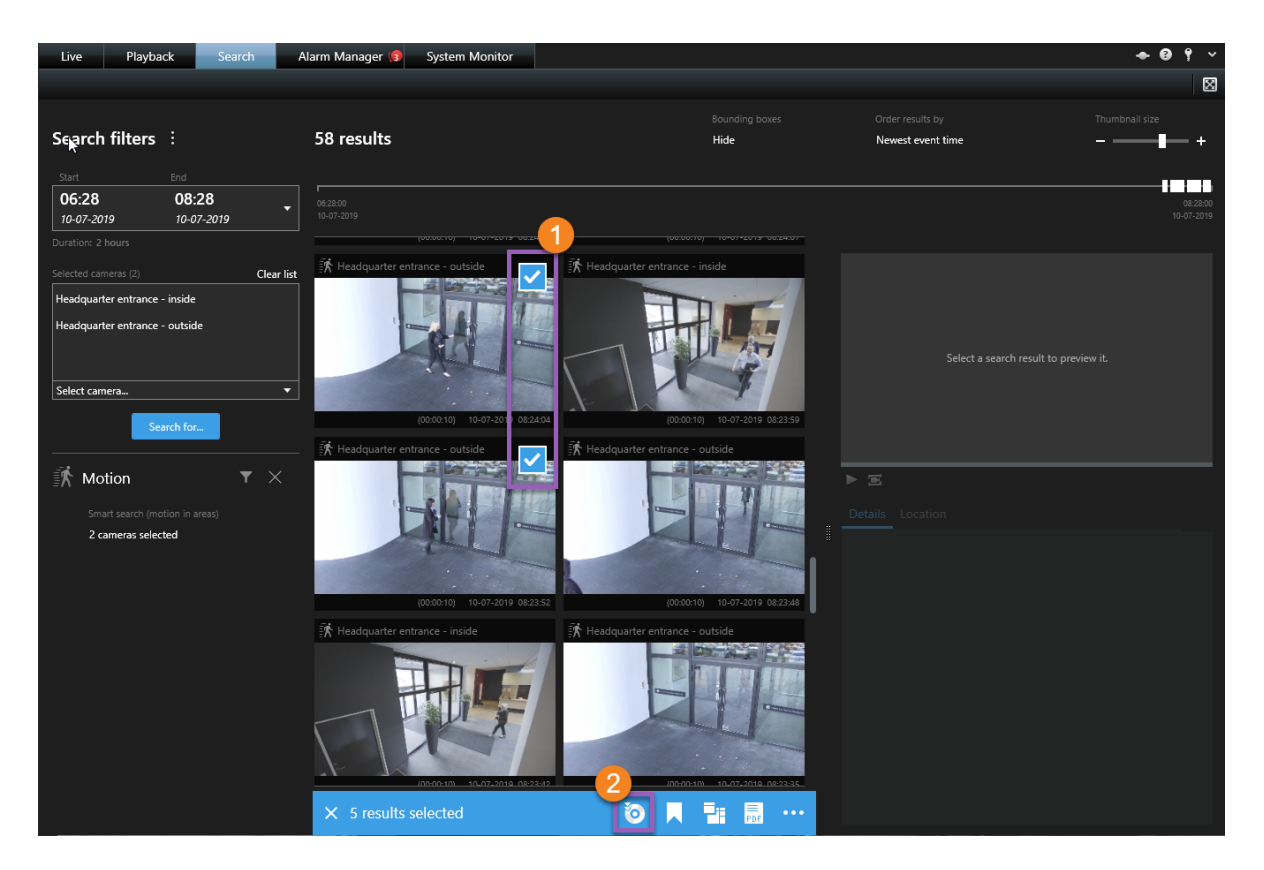

- 1. Houd de muisaanwijzer boven elk zoekresultaat dat u wilt exporteren en schakel het blauwe selectievakje in  $\bullet$
- 2. Selecteer het exportpictogram  $\bullet$  in de actiebalk.

#### **Geef de exportinstellingen op**

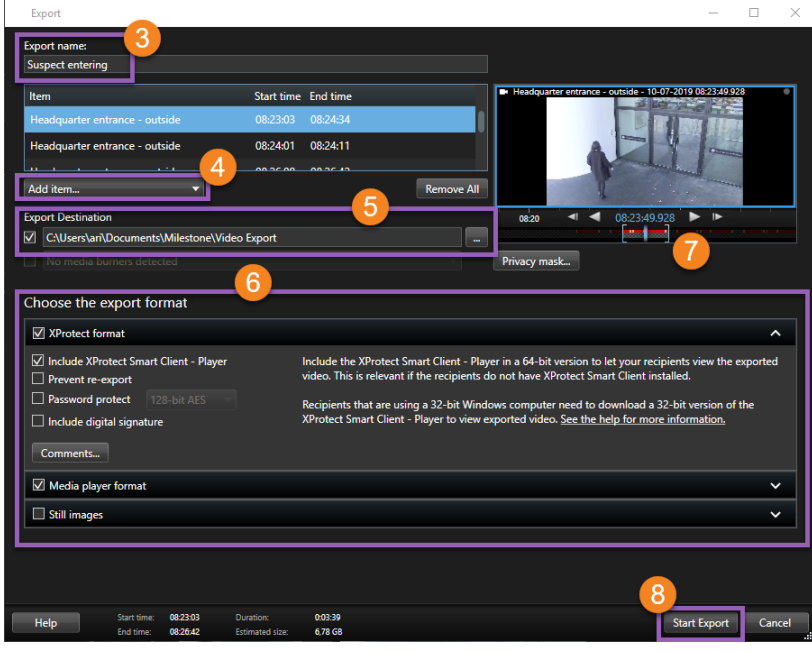

- 1. Voer een naam in voor het exportbestand<sup>3</sup>.
- 2. Voeg desgewenst meer camera's toe  $\bullet$ .
- 3. Geef de doellocatie voor de export op  $\bullet$ .
- 4. Selecteer een indeling voor de export  $\bullet$ .
- 5. Gebruik de vierkante haken om de begin- en eindtijd aan te passen  $\bullet$ .
- 6. Klik op **Exporteren starten** om de export te starten .

Raadpleeg [Exportopties](#page-13-0) op pagina 14 voor details over de exportinstellingen.

Wanneer de export is voltooid, klikt u op **Details** rechts bovenin voor toegang tot de export:

<span id="page-13-0"></span> $\overline{\phantom{a}}$  Details  $\overline{\phantom{a}}$   $\times$ 

### **Exportopties**

 $\bullet$ 

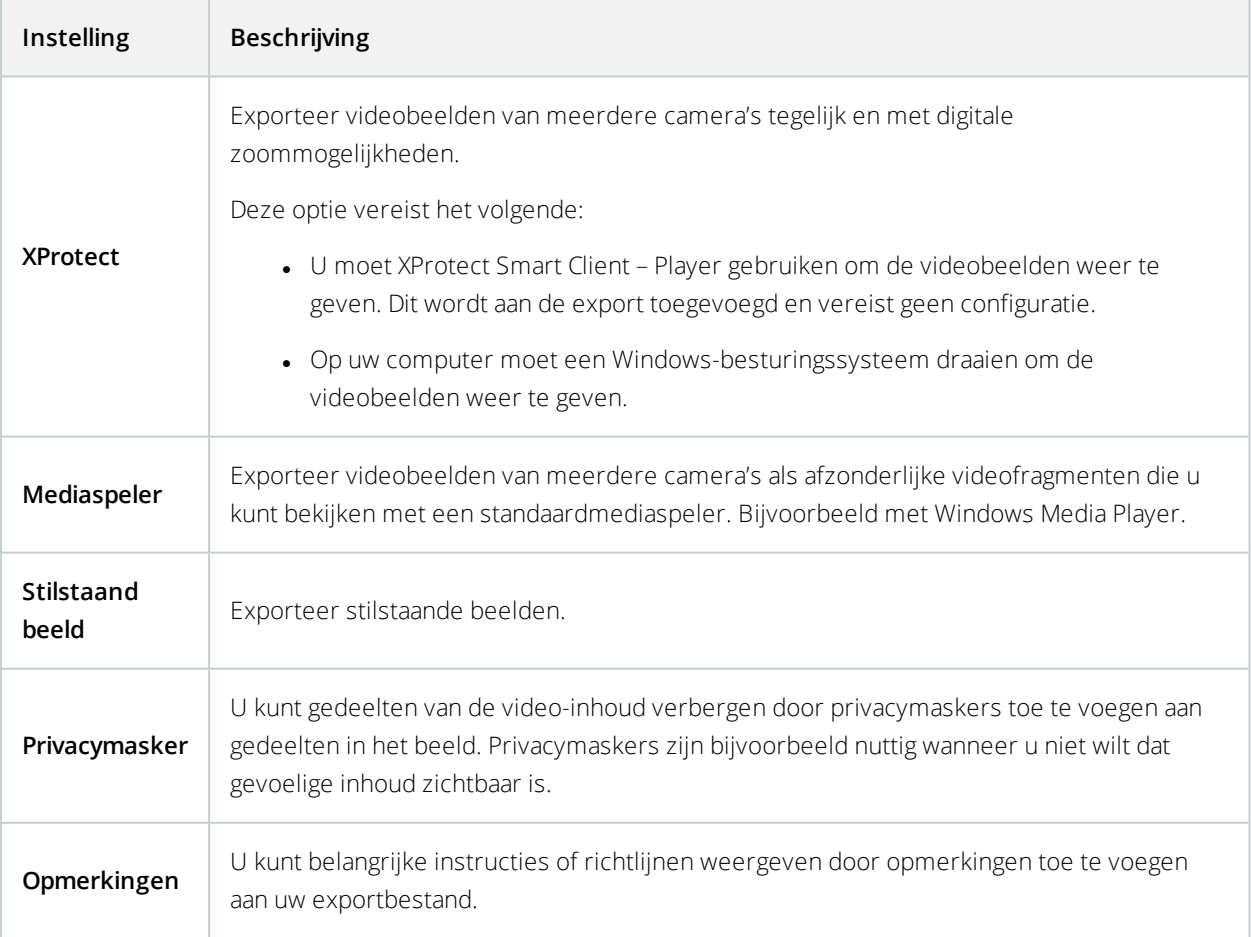

#### **Over Milestone**

Milestone Systems is een toonaangevend leverancier van platformonafhankelijke videomanagementsoftware; technologie die de wereld laat zien hoe we veiligheid, bescherming van eigendommen en verhoogde zakelijke efficiency kunnen waarborgen. Milestone Systems maakt een open-platform-community mogelijk als drijvende factor voor samenwerking en innovatie bij de ontwikkeling en het gebruik van netwerkvideotechnieken, met betrouwbare en schaalbare oplossingen die zich wereldwijd op meer dan 150.000 locaties duidelijk hebben bewezen. Milestone Systems is een zelfstandig bedrijf binnen de Canon Group en is opgericht in 1998. Ga voor meer informatie naar https://www.milestonesys.com/.